**Smart Pilot**  Art.-Nr.: SP 9 FAPVE

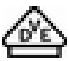

**Bedienungsanleitung** 

## **1 Sicherheitshinweise**

**Einbau und Montage elektrischer Geräte dürfen nur durch Elektrofachkräfte erfolgen.** 

**Bei Nichtbeachten der Anleitung können Schäden am Gerät, Brand oder andere Gefahren entstehen.** 

**Gefahr durch elektrischen Schlag. Vor Arbeiten am Gerät freischalten. Dabei alle Leitungsschutzschalter berücksichtigen, die gefährliche Spannungen an das Gerät liefern.** 

**Gerät nicht mit scharfen oder spitzen Gegenständen bedienen. Die berührempfindliche Oberfläche kann beschädigt werden.** 

**Zum Reinigen keine scharfen Gegenstände, Säuren oder organische Lösungsmittel verwenden. Gerät kann beschädigt werden.** 

**Diese Anleitung ist Bestandteil des Produktes und muss beim Endkunden verbleiben.** 

# **2 Geräteaufbau**

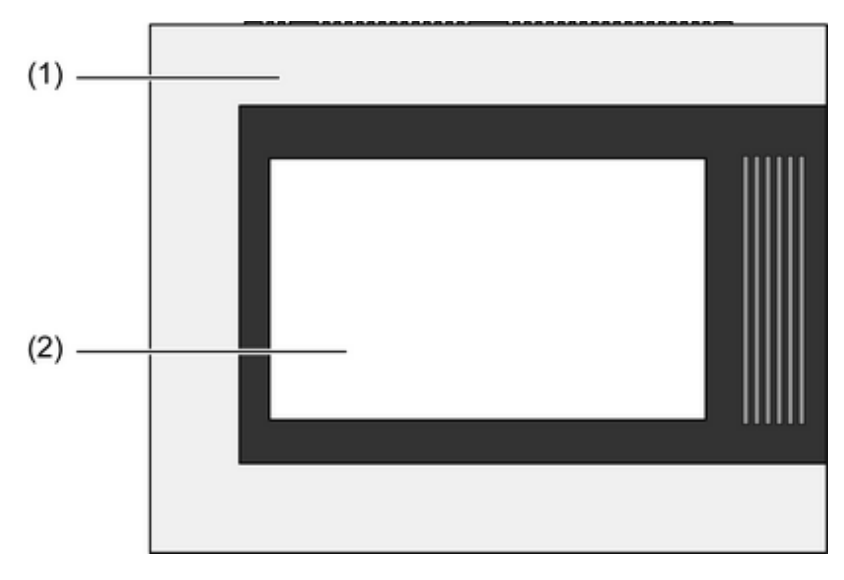

Bild 1: Frontansicht

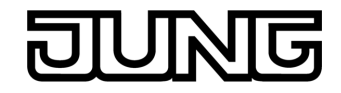

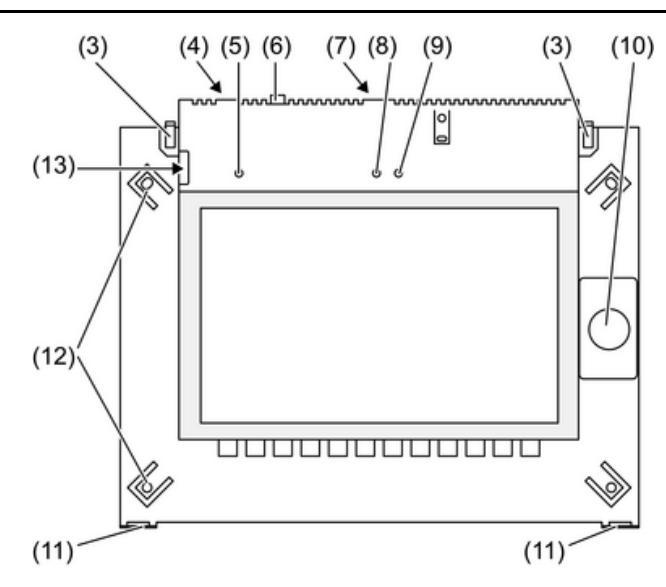

Bild 2: Frontansicht ohne Rahmen

- (1) Designrahmen
- (2) Touchscreen-Oberfläche
- (3) Rasten für Designrahmen
- (4) USB-Anschluss
- (5) Internes Mikrofon
- (6) Ein-/Aus-Taster
- (7) Steckplatz für SD-Speicherkarte
- (8) Interne Kamera
- (9) Betriebsanzeige Kamera
- (10) Interner Lautsprecher
- (11) Fassungen für Designrahmen
- (12) 4 Laschen für Wandbefestigung
- (13) Service-Schnittstelle für zukünftige Anwendungen

# **3 Funktion**

### **Bestimmungsgemäßer Gebrauch**

- Bedienen und Visualisieren von Anlagenzuständen in der Gebäudeautomation
- Anzeigen von Informationsdiensten
- Unterputz-Montage im Innenbereich

### **Produkteigenschaften**

- Beleuchteter TFT-Grafik-Farbbildschirm, 800×480 Pixel, 16,7 Millionen Farben
- **Touchscreen**
- Betriebssystem Windows® Embedded Standard 2009
- Einbaulage horizontal oder vertikal je nach Anwendung
- Integrierte Kamera
- Integrierter Lautsprecher
- Integriertes Mikrophon
- Schnittstellen von vorne zugänglich: 1x USB, 1x SD-Speicherkarte
- Schnittstellen von hinten zugänglich: 2x USB, Ethernet, Stereo Audio-In, Stereo Audio-Out, Video-In
- Jung Facility Pilot Vollversion vorinstalliert

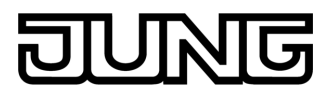

### **Betriebssystem Windows embedded**

Das Betriebssystem basiert auf Microsoft® Windows® XP Professional in einer speicheroptimierten Version. Sämtliche für die Gerätefunktion benötigten Komponenten sind vorinstalliert. Weitere Treiber oder Programme können bei Bedarf nachinstalliert werden. Microsoft® und Windows® sind eingetragene Warenzeichen der Microsoft Corporation.

# **4 Bedienung**

### **Gerät ein-/ausschalten**

- Einschalten: Taster (6) drücken. Nach ca. 2 Sekunden schaltet das Gerät ein. Das Gerät wird gestartet.
- Ausschalten: Taster (6) kurz drücken. Das Betriebssystem fährt herunter und schaltet aus.
- i Das Gerät kann alternativ in den Standby-Modus heruntergefahren werden. Bei Berührung des Touchscreens wird das Gerät reaktiviert.
- $\overline{1}$  Im Auslieferungszustand meldet sich das Gerät automatisch mit dem Benutzernamen **Smart Pilot** und dem Passwort **jung** an. Im System können weitere Benutzer hinzugefügt und die Einstellungen geändert werden.

#### **Reset ausführen**

Wenn sich das Tableau nicht mehr bedienen lässt, z. B. nach einem Programmabsturz, kann das Gerät zurückgesetzt und ausgeschaltet werden. Hierbei gehen alle nicht gespeicherten Daten verloren.

Taster (6) ca. 5 Sekunden drücken.

Nach ca. 5 Sekunden schaltet das Gerät aus.

### **Berührempfindliche Oberfläche**

Der Bildschirm besitzt eine berührungsempfindliche Oberfläche, Touchscreen genannt. Die Bedienung des Gerätes erfolgt durch Berühren der Bildschirmoberfläche mit dem Finger oder durch einen speziellen Touchscreen-Stift (nicht im Lieferumfang enthalten).

i Den Touchscreen nicht mit scharfen oder spitzen Gegenständen bedienen.

### **Touchscreen reinigen**

Der Touchscreen erfordert eine regelmäßige Reinigung, um beste Berührungsempfindlichkeit zu gewährleisten. Den Bildschirm frei von Fremdkörpern und Staub halten.

- **E** Anwendung auf "Putzfunktion" stellen.
- Den Touchscreen mit einem weichen, fusselfreien Tuch vorsichtig reinigen. Falls nötig, das Reinigungstuch leicht anfeuchten.
- $\overline{ii}$  Keine scharfen Reinigungsmittel, Säuren oder organische Lösungsmittel verwenden.
- i Keine Feuchtigkeit in das Gerät eindringen lassen. Reiniger nicht direkt auf die Bildschirmoberfläche sprühen.
- $\overline{1}$  Zum Reinigen keine scharfen Gegenstände verwenden.

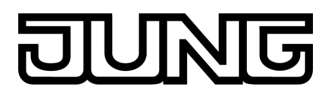

### **Graphische Bedienoberfläche**

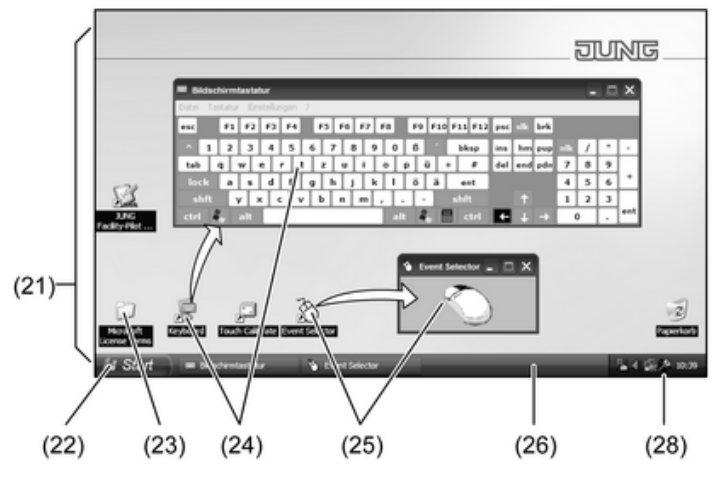

Bild 3: Bildschirmelemente

- (21) Windows-Desktop
- (22) Startmenü
- (23) Microsoft Windows Lizenzbedingungen
- (24) Bildschirmtastatur
- (25) Maustastenumschaltung
- (26) Windows-Taskleiste
- (28) Vorinstallierte Systemprogramme

Die Bedienung erfolgt mit einem Mauszeiger, der den Bedienungen des Touchscreens folgt. Kurze Bedienungen des Bildschirms werden als Maustastenbetätigung interpretiert. Mit der Maustastenumschaltung (25) kann die Funktion der rechten Maustaste aktiviert werden. Texteingaben können mit Hilfe der Windows-Bildschirmtastatur (24) erfolgen.

Im Info-Bereich der Taskleiste sind über das Symbol (28) Systemprogramme vorinstalliert, z. B. für die Bildschirmhelligkeit und die Kalibrierung des Touchscreens.

i An die USB-Schnittstelle können weitere Bediengeräte wie Tastatur oder Maus angeschlossen werden.

### **Dateibasierter Schreibfilter**

Das Gerät enthält ein SSD-Laufwerk ohne bewegliche Teile als Massenspeicher. Um versehentlichen Änderungen der Konfiguration vorzubeugen, ist das Laufwerk mit einem dateibasierten Schreibfilter – FBWF – geschützt. Schreibvorgänge auf den geschützten Bereich werden auf ein virtuelles Laufwerk im RAM umgeleitet. Änderungen an diesen Daten werden im Verzeichnis angezeigt, sind aber nur bis zum nächsten Neustart des Geräts vorhanden. Bei Ausschalten oder Stromausfall werden die vorherigen Daten wiederhergestellt.

Änderungen im Verzeichnis "Eigene Dateien" sind vom Schreibschutz ausgenommen und werden immer übernommen.

Der Schreibfilter muss ausgeschaltet werden,

- wenn Verzeichnisse angelegt werden, die auch nach einem Neustart vorhanden sein sollen,
- wenn Programme installiert werden.

Das System muss neu gestartet werden,

- wenn der Schreibfilter ein- oder ausgeschaltet wird,
- wenn die Größe des virtuellen Laufwerks geändert wird,
- wenn die Speicherkomprimierung ein- oder ausgeschaltet wird,

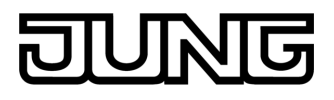

Die Einstellungen für den dateibasierten Schreibfilter können durch den Bediener verändert werden.

### **Programme installieren**

Vor Installieren zusätzlicher Programme die Systemvoraussetzungen der Programme berücksichtigen.

- Schreibfilter deaktivieren: Mit dem Mauszeiger das Symbol (28) auswählen.
- Menüpunkt "Schreibschutz" auswählen. Das Fenster für die Schreibfilter-Einstellungen öffnet sich.
- $\blacksquare$  Schreibschutz deaktivieren.
- Schaltfläche "Übernehmen" betätigen.
- Schaltfläche "Schließen" betätigen.
- Tableau herunterfahren und neu starten.
- **Programm installieren, z. B. von USB-Stick.**
- Schreibfilter aktivieren: Mit dem Mauszeiger das Symbol (28) auswählen.
- Menüpunkt "Schreibschutz" auswählen.
- Schreibschutz aktivieren.
- Schaltfläche "Übernehmen" betätigen.
- **Schaltfläche "Schließen" betätigen.**
- $\blacksquare$  Tableau herunterfahren und neu starten.

# **5 Informationen für Elektrofachkräfte**

### **5.1 Montage und elektrischer Anschluss**

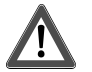

### **GEFAHR!**

**Elektrischer Schlag bei Berühren spannungsführender Teile. Elektrischer Schlag kann zum Tod führen. Vor Arbeiten am Gerät alle zugehörigen Leitungsschutzschalter freischalten. Spannungsführende Teile in der Umgebung abdecken!** 

### **Gerät montieren und anschließen**

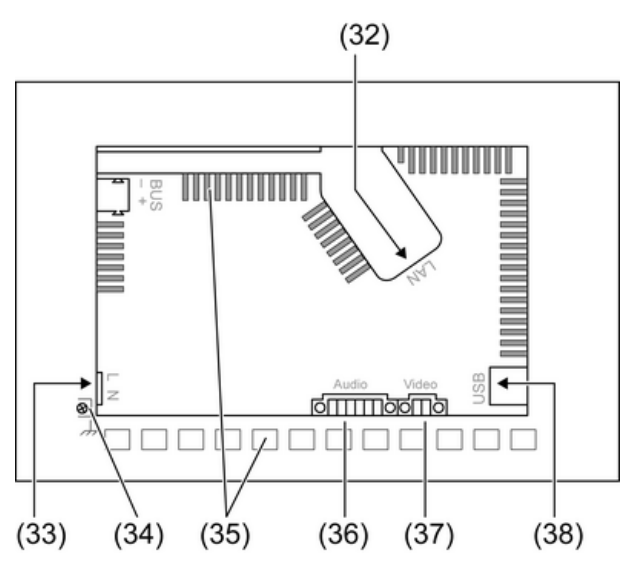

Bild 4: Rückseite – Anschlüsse

### (32) Ethernet

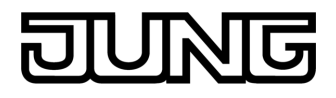

- (33) Anschluss Netzversorgung
- (34) Anschluss **PE**-Leiter
- (35) Lüftungsöffnungen
- (36) Audio-Ein- und Ausgang
- (37) Analoger Video-Eingang
- (38) 2x USB-2.0
- $\overline{ii}$  Empfehlung: Für optimale Ablesung in Augenhöhe montieren.

Montage in Einbaugehäuse.

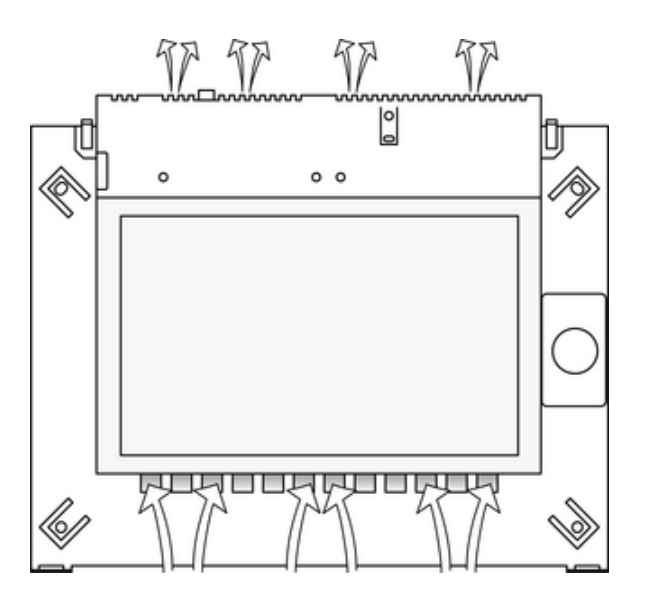

Bild 5: Lüftungsöffnungen Vorderseite

Für ausreichend Kühlung sorgen. Lüftungsöffnungen auf Gehäusevorderseite und -rückseite nicht verdecken (Bild 5).

- $\blacksquare$  Einbaugehäuse lagerichtig horizontal oder vertikal ausgerichtet in Wand montieren. Horizontale Montage: Pfeil **OBEN TOP** zeigt nach oben. Vertikale Montage: Pfeil **OBEN TOP** zeigt nach links.
- Anschlussleitungen durch die vorgesehenen Durchführungen ziehen.

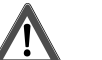

### **GEFAHR!**

**Elektrischer Schlag bei Berühren spannungsführender Teile! Netzspannung und Kleinspannung befinden sich in einem gemeinsamen Gehäuse. Im Fehlerfall können auch andere angeschlossene Komponenten Netzspannung führen.** 

**Elektrischer Schlag kann zum Tod führen.** 

**Die Netzspannungsadern immer mit dem beiliegenden Schlauch sichern. Leitungen so führen, dass Kleinspannungsadern sicher gegen Netzspannung gesichert sind.** 

- Netzspannungsleitung in Länge des beiliegenden Schlauches abmanteln.
- Über die abgemantelten Netzspannungsadern L und N den beiliegenden Schlauch ziehen.
- Netzspannung **L** und **N** an Klemme (33) anschließen.
- **PE-Leiter an die vorgesehene Klemme**  $\neq$  (34) anschließen.
- Audio-Geräte an Klemme (36) anschließen.
- Video-Gerät an Klemme (37) anschließen.

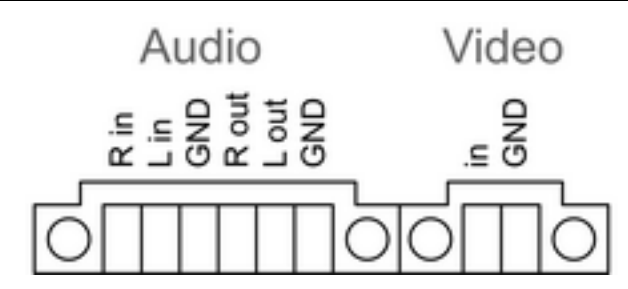

Bild 6: Anschlussbelegung Audio- und Videoverbindungen

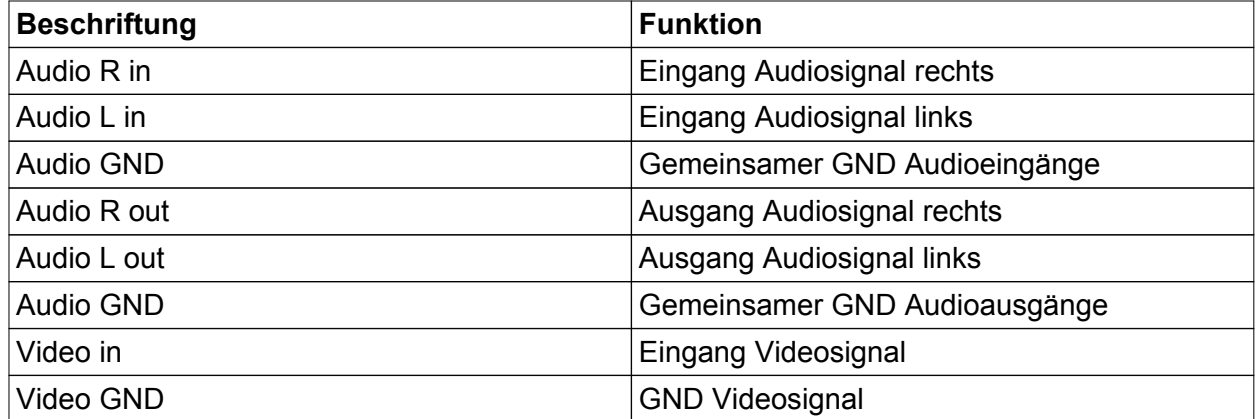

Tabelle: Anschlussbelegung Audio- und Videoverbindungen

Zum Anschluss an das IP-Netzwerk dient der Ethernet-Anschluss (32), gemeinsam mit dem beiliegenden Ethernet-Adapterstecker und der Ethernet-Adapterleitung.

Auf korrekte Farbzuordnung der Adern achten, EIA/TIA-568-A oder -B. Dies geht aus der Dokumentation der installierten Netzwerkkomponenten und -Router hervor.

- i Der Ethernet-Anschluss am Gerät ist gemäß EIA/TIA-568-B ausgeführt.
- Ethernet-Leitung an den Ethernet-Adapterstecker anschließen. Hierzu die Ethernet-Adern abmanteln, nicht abisolieren und in den Deckel des Adaptersteckers einlegen. Überstehende Adern kürzen und Deckel lagerichtig auf den Adapterstecker schieben (Bild 7).
- Beiliegende Ethernet-Adapterleitung an Klemme (32) und an Ethernet-Adapterstecker anschließen.

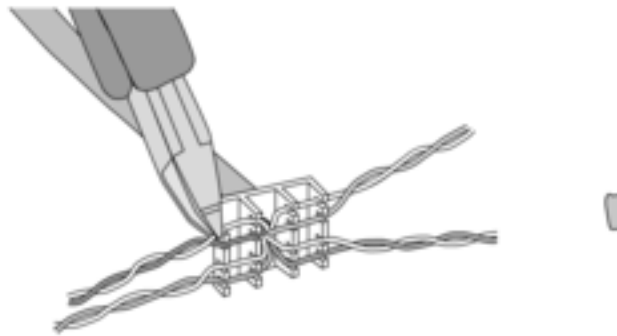

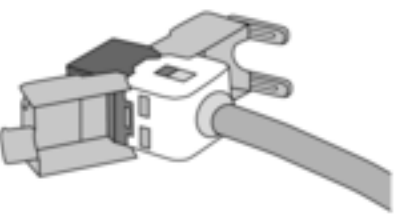

Bild 7: Anschluss Adapterstecker an Ethernet-Leitung

- Gerät in Einbaugehäuse montieren. Horizontale Montage: Beschriftung **OBEN TOP** liegt oben. Vertikale Montage: Beschriftung **OBEN TOP** zeigt nach links. Beiliegende Schrauben verwenden.
- Schutzfolie vom internen Lautsprecher (10) abziehen.
- Schutzfolie von der Touchscreen-Oberfläche (2) abziehen.
- **Designrahmen lagerichtig unten in die vorgesehenen Fassungen einsetzen und oben mit** leichtem Druck einrasten.

#### **Designrahmen abnehmen**

Zum Abnehmen des Designrahmens müssen die Rasten (5), rechts und links am oberen Rand des Tableaus, betätigt werden.

- Die rechte Raste mit einem kleinen Werkzeug nach unten schieben.
- Die linke Raste mit dem Finger nach unten schieben.
- **Designrahmen nach vorne kippen und abnehmen.**

# **6 Anhang**

# **6.1 Technische Daten**

Versorgung Nennspannung AC 230 V ~ Netzfrequenz<br>Feinsicherung Littelfuse/Wickmann 372 1160 T 1,6 L 250 Standby-Leistung max. 1 W Leistungsaufnahme<br>Leistungsaufnahme max. 8 W (Display aus) Umgebungsbedingungen Umgebungstemperatur 0 ... +35 °C<br>Lager-/Transporttemperatur -10 ... +70 °C Lager-/Transporttemperatur<br>Relative Feuchte 15 ... 85 % (keine Betauung) Schutzklasse i II. Schutzklasse i Schutzklasse i II. Schutzklasse i II. Schutzklasse i II. Schutzklasse i II. System<br>Prozessortvp Intel Atom<sup>™</sup> Z510<br>1.1 GHz Prozessortakt 1,1 GHz L2-Cache 512 kB System-Chipsatz Intel System-Controller Hub US15W Massenspeicher 2 GB SSD Arbeitsspeicher<br>Audiocontroller Realtek ALC888 **Anzeige** Typ  $\sim$  TFT 22,9 cm [9"], WVGA Auflösung 800×480 Pixel<br>Anzahl Farben 800×480 Pixel<br>Anzahl Farben 800×480 Pixel Anzahl Farben 16,7 Millionen († 16,7 Millionen 16,7 Millionen 16,7 Millionen 16,7 Millionen 16,7 Millionen 16,<br>1685 - Etrachtungswinkel Betrachtungswinkel ± 85 ° Touchscreen Kamera<br>Auflösung 1.3 Mio. Pixel Anschlüsse<br>Audio-Ausgang Audio-Ausgang Line-out, Stereo Audio-Eingang Line-in, Stereo Video-Eingang FBAS/CVBS, 1 Vss Speicherkarte Speicherkarte SDHC, max. 32 GB **USB** USB-Version 1.1/2.0<br>Anschluss 1.1/2.0 (2× 1) Anschluss 1.1/2.0 (2× 1) Anschluss 1.1/2.0 (2× 1) Discoversion 1.1/2.0 (3× 1) Discove  $3 \times$  Typ A (2 $\times$  hinten, 1 $\times$  vorne) Service-Schnittstelle<br>Anschluss Mini-USB Typ AB, 5polig Netzwerk<br>Typ Typ 10/100 MBit/s Ethernet<br>Anschluss 10/100 MBit/s Ethernet<br>RJ45-Buchse 8/4 polic RJ45-Buchse 8/4 polig Abmessungen<br>Abmessung B×H×T Abs 283×117×65 mm (ohne Designrahmen)<br>195×118 mm Abmessung Bildschirm B×H

Diagonale 22,9 cm

# **6.2 Zubehör**

[UP-Einbaugehäuse](http://www.jung-katalog.net/ean/4011377084155.htm)<br>
Rahmen für Smart Pilot, Aluminium<br>
Rahmen für Smart Pilot, Aluminium [Rahmen für Smart Pilot, Aluminium](http://www.jung-katalog.net/ean/4011377054332.htm) and and article and article and article and article and [Art.-Nr.: R 9 AL E](http://www.jung-katalog.net/ean/4011377054332.htm)<br>Rahmen für Smart Pilot, Edelstahl [Rahmen für Smart Pilot, Edelstahl](http://www.jung-katalog.net/ean/4011377055858.htm) [Art.-Nr.: R 9 ES E](http://www.jung-katalog.net/ean/4011377055858.htm)<br>Rahmen für Smart Pilot, Glas Art.-Nr.: R 9 GL E [Rahmen für Smart Pilot, Glas](http://www.jung-katalog.net/ean/4011377055841.htm).

# **6.3 Gewährleistung**

Technische und formale Änderungen am Produkt, soweit sie dem technischen Fortschritt dienen, behalten wir uns vor.

Wir leisten Gewähr im Rahmen der gesetzlichen Bestimmungen.

Bitte schicken Sie das Gerät portofrei mit einer Fehlerbeschreibung an unsere zentrale Kundendienststelle:

# **ALBRECHT JUNG GMBH & CO. KG**

Service Center Kupferstr. 17-19 D-44532 Lünen Service-Line: +49 (0) 23 55 . 80 65 51 Telefax: +49 (0) 23 55 . 80 61 89 mail.vki@jung.de

### **Technik (Allgemein)**

Service-Line: +49 (0) 23 55 . 80 65 55 Telefax: +49 (0) 23 55 . 80 62 55 mail.vkm@jung.de

### **Technik (KNX)**

Service-Line: +49 (0) 23 55 . 80 65 56 Telefax: +49 (0) 23 55 . 80 62 55 mail.vkm@jung.de

Das CE-Zeichen ist ein Freiverkehrszeichen, das sich ausschließlich an die Behörde wendet und keine Zusicherung von Eigenschaften beinhaltet.

# **ALBRECHT JUNG GMBH & CO. KG**

Volmestraße 1 D-58579 Schalksmühle

Telefon: +49.23 55.8 06-0 Telefax: +49.23 55.8 06-1 89 E-mail: mail.info@jung.de Internet: www.jung.de www.jung-katalog.de